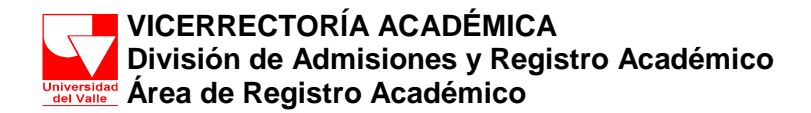

# **GUÍA DE LA INTERFAZ DE TRANSFERENCIA – SRA**

*TRANSFERENCIA: El ingreso a un Programa Académico de la Universidad del Valle, a semestres superiores al primero de estudiantes graduados de la Universidad del Valle en programas tecnológicos o profesionales de pregrado o de estudiantes que provienen de otras instituciones de Educación Superior debidamente reconocidas por el Estado" .*

El Sistema de Información de Registro Académico y Admisiones – SRA le permitirá registrar la información de los estudiantes que reingresarán a la Universidad. Igualmente podrá realizar las equivalencias correspondientes.

Para que un estudiante al cual se le acepta transferencia pueda llevar a cabo su matrícula académica debe llevar a cabo las siguientes actividades:

- 1. Registrar la información de las transferencias aceptadas.
- 2. Confirmar las transferencias
- 3. Ingresar las equivalencias
- 4. Generar Carta

**NOTA: Si no realiza TODAS las actividades, el estudiante no podrá realizar su matrícula académica.**

#### **ACCESO AL SISTEMA**

Para registrar las transferencias en el Sistema de Registro Académico y Admisiones – SRA debe ingresar con su contraseña de Director de Programa y dar doble clic sobre el icono **Aprobar Transferencias** (Ver Figura 1).

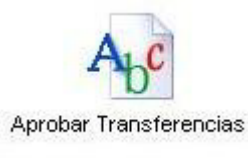

**Figura 1**

Inmediatamente, se desplegará la interfaz en **SRA** para el proceso de **Transferencias,** la cual muestra la información de los aspirantes separando los graduados de la Universidad de aquellos que provienen de otras instituciones. La información que se muestra es la siguiente (Ver Figura 2):

- Código de transferencia del aspirante
- Nombre del aspirante
- Universidad y programa académico de procedencia
- Resolución (Aparece en blanco)
- Periodo Académico Destino (Aparece en blanco)

¿Aprobada? (Aparece en blanco

Para los graduados de la Universidad del Valle aparece el botón **"Carpeta Académica"** que le permitirá consultar la ficha académica del estudiante en el programa del cual se graduó.

Carpeta Academica

Para aquellos graduados cuya ficha académica no se encuentre en el sistema, o esté incompleta, la División de Admisiones y Registro Académico remitirá una fotocopia de la misma.

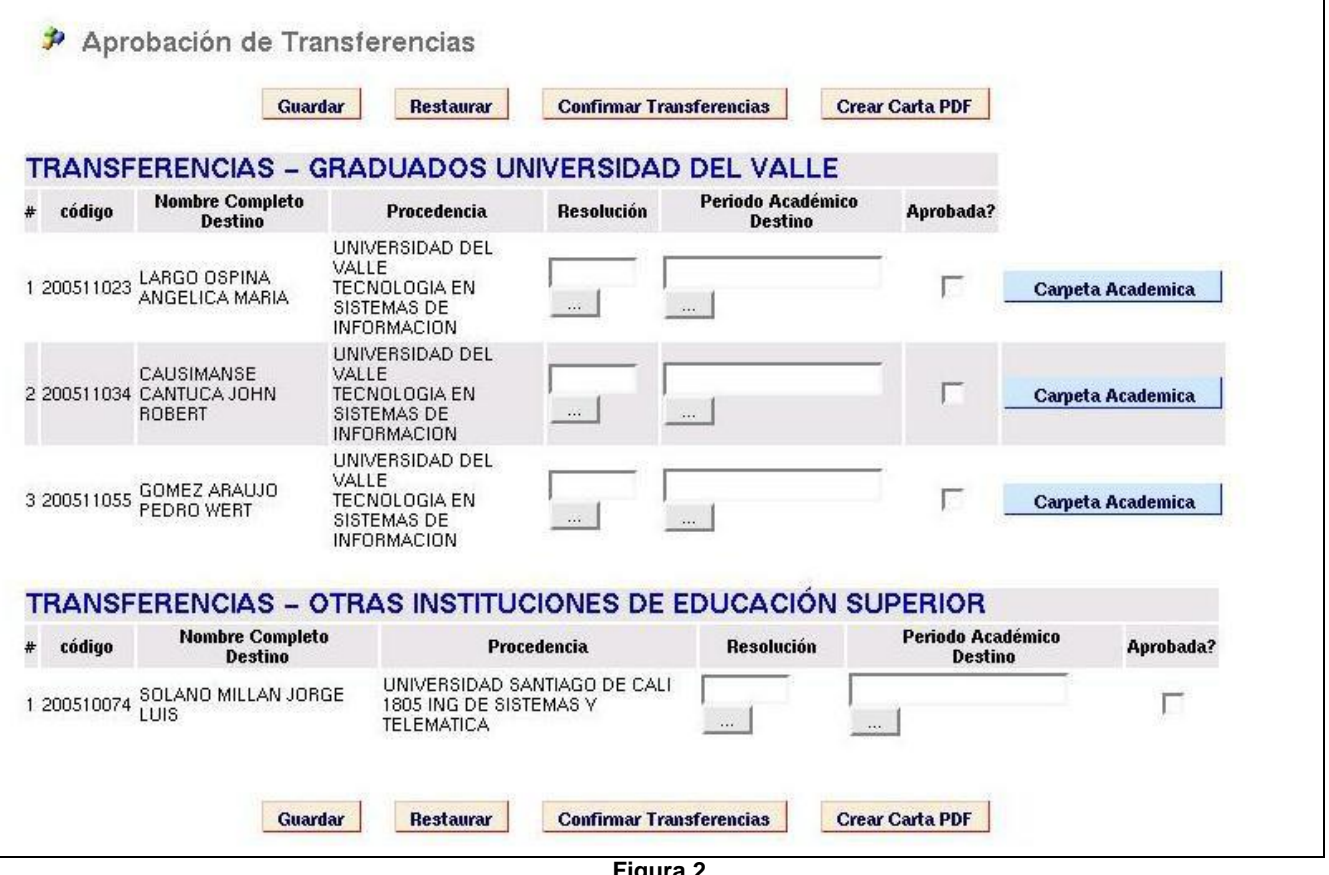

**Figura 2**

A continuación se describe el funcionamiento de la interfaz y la forma correcta de llenar cada uno de los campos del formulario.

## **1. REGISTRAR INFORMACIÓN DE TRANSFERENCIA**

Para cada uno de los aspirantes a los cuales se les aprueba la transferencia, se debe diligenciar cada una de las casillas del formulario de la siguiente manera:

**Resolución.** Corresponde a la resolución que cobijará al estudiante.

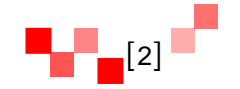

NO ESCRIBA NADA EN ESTA CASILLA. Sólo haga clic en el botón de los 3 puntos y se desplegará la lista de resoluciones que se encuentran activas para el programa académico. Seleccione la que le corresponderá al estudiante.

 **Periodo académico destino.** Corresponde al periodo en el cual se hará efectiva la transferencia (Ejemplo: FEBRERO/2013 – JUNIO/2013 será el siguiente semestre académico para los programas de pregrado).

NO ESCRIBA NADA EN ESTA CASILLA. Sólo haga clic en el botón de los 3 puntos y se desplegará una ventana con el(los) siguiente(s) periodo(s) académico(s) que tendrá el programa académico. Escoja el periodo en el cual se matriculará el estudiante y haga clic sobre él.

 **¿Aprobada?** Solamente se diligencia ésta casilla **SI LA TRANSFERENCIA ES APROBADA** haciendo clic sobre la casilla para que quede marcada. En caso de NO APROBARLA, se deja en blanco.

Una vez ingrese la información de los aspirantes a los cuales se les aprueba la transferencia, haga clic en el botón **"Guardar".** Inmediatamente, se despliega un mensaje informándole que se ha ingresado la información.

**NOTA:** Después de **"Guardar"** podrá **APROBAR** otros aspirantes o **DESAPROBAR**  aspirantes que haya aprobado previamente de forma errada.

Para **APROBAR** otros aspirantes marque la casilla **"Aprobada?"** y de clic en el botón **"Guardar".**

Para **DESAPROBAR**, desmarque la casilla **"Aprobada?"** haciendo clic sobre ella y de clic en el botón **"Guardar".**

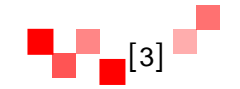

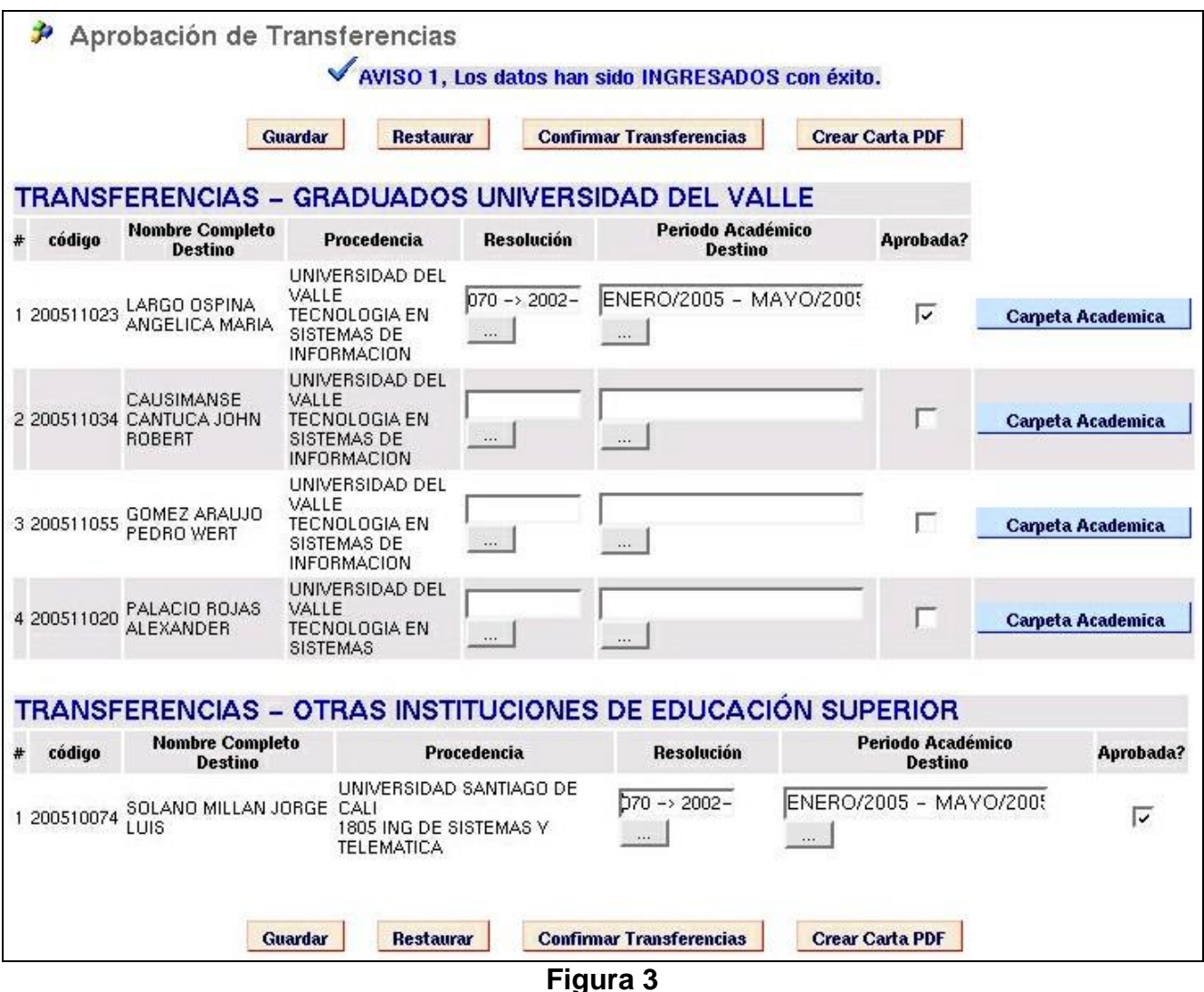

## **2. CONFIRMAR TRANSFERENCIA**

Al hacer clic en el botón **"Confirmar Transferencia"**, se DESHABILITARÁN las casillas correspondientes a **"Resolución"**, **"Periodo Académico Destino"** y **"Aprobada?"**, es decir que NO PODRÁ MODIFICAR la información ingresada de las transferencias aprobadas.

**NOTA:** Verifique muy bien la información de las transferencias aprobadas porque una vez CONFIRMADAS no podrá modificarlas.

## **3. INGRESAR EQUIVALENCIAS**

Después de confirmar la transferencia, inmediatamente aparecerá al lado de cada estudiante el botón "**Ingresar Equivalencias"** en color rojo (Ver Figura 4).

Ingresar Equivalencias

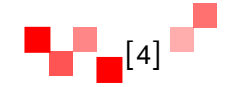

Haga clic sobre el botón y realice las equivalencias que se le aceptan al estudiante. **NO OLVIDE OFICIALIZAR LAS EQUIVALENCIAS**. Una vez oficialice las equivalencias usted podrá verificar que el trámite ha sido finalizado con éxito si la información del estudiante aparece sobre un fondo de color lila.

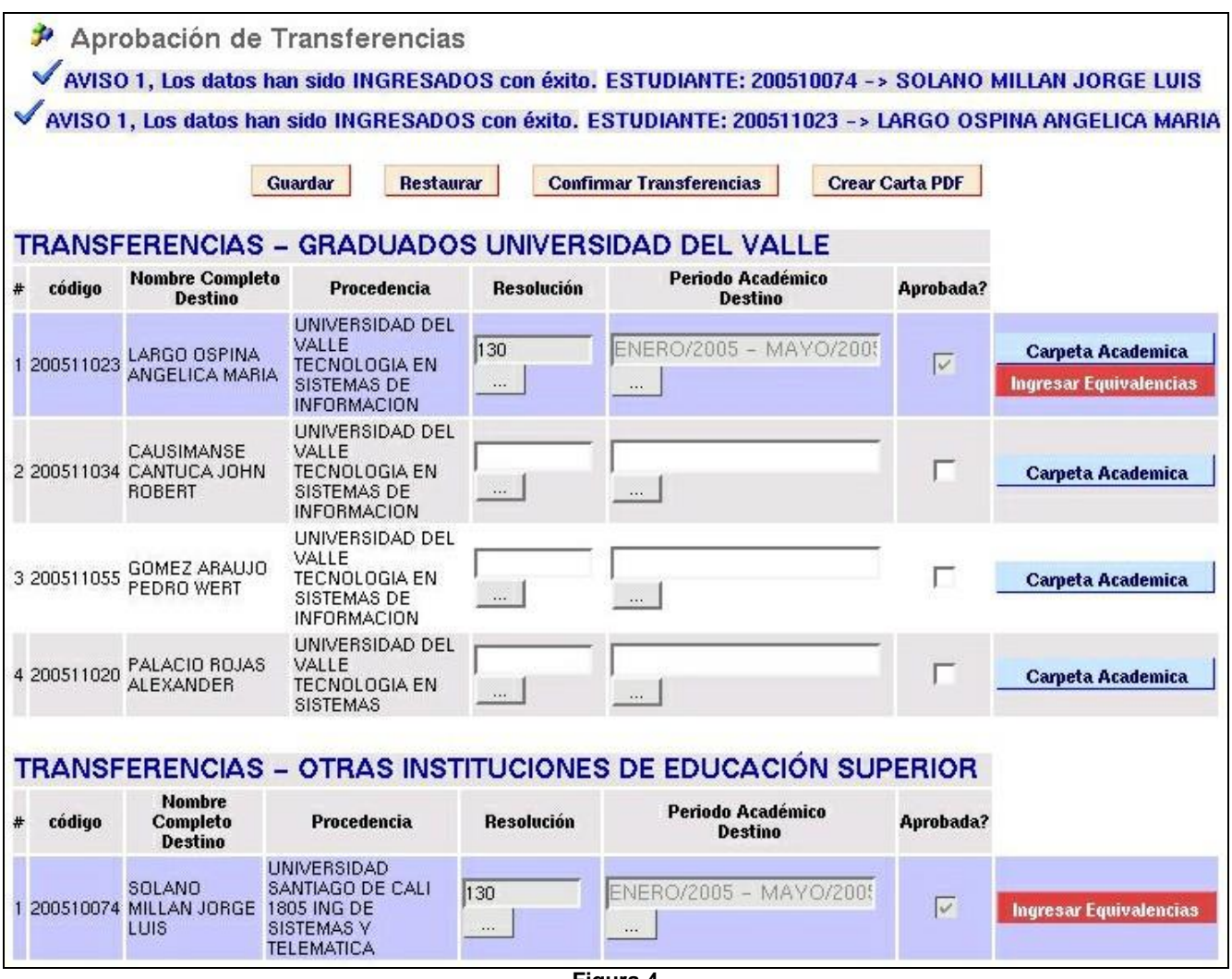

**Figura 4**

## **4. GENERAR CARTA**

Para finalizar el proceso haga clic en el botón **"Crear Carta PDF".**

Crear Carta PDF

Inmediatamente se desplegará una ventana que solicita el **Nombre del Director del Programa Académico**, ingrese el nombre completo correspondiente y haga clic en OK (Ver Figura 5).

Área de Registro Académico registro@correounivalle.edu.co<br>| egistro@correounivalle.edu.co<br>| Telefonos: 3212107 - 3212104 Telefonos: 3212107 - 3212104

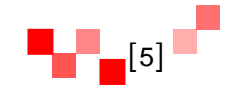

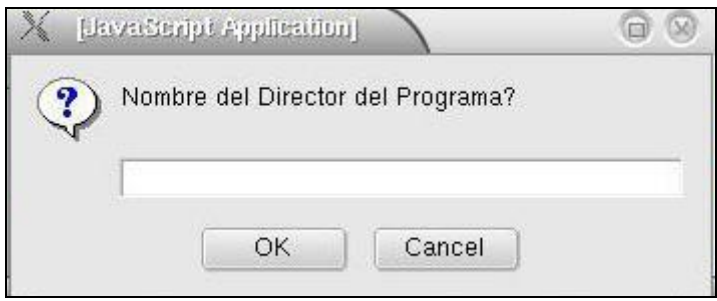

#### **Figura 5**

Una vez ingrese el Nombre del Director de Programa aparecerá un documento en formato **.PDF**  con la información de las transferencias aceptadas y CONFIRMADAS (Ver Figura 6). Debe imprimir el documento, firmarlo y remitirlo a la **División de Admisiones y Registro Académico**.

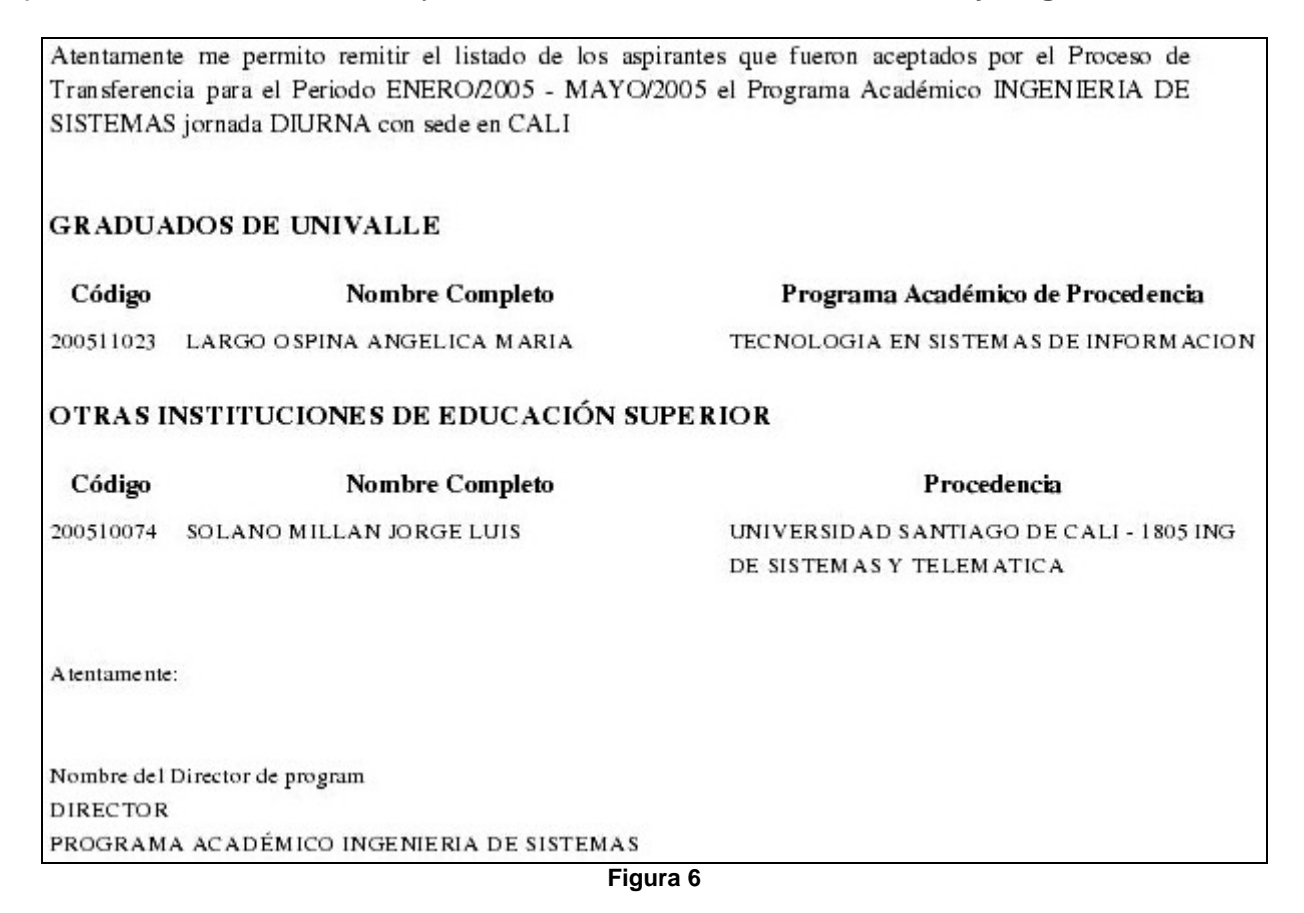

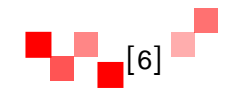